# *Networking*

### **Section Six**

**Network settings and features**

## *Introduction*

**GENERAL** There are many changes to the Networking services in XP (backup IP addressing in case you cannot access DHCP, Bridging, a Personal Firewall and extended connectivity media formatting). As the campus moves to its new roll out of DNS and DHCP, you will see the significance in this functionality. Further, as Active Directory makes its' presence on campus XP will undoubtedly become integrated with those services and require networking services to adapt accordingly.

> Since we can not cover all of the changes XP provides in networking services we will cover the following that best apply to our campus roll out:

- **•** Basic network settings
- **•** Dual IP addressing
- **•** Personal firewall
- **•** WLAN technology

### *Basic Networking configuration settings*

**DEFAULTS** Network Connections has had a face lift (as have many of the networking configuration settings). In order for Microsoft to make networking concepts simpler for the common user, many additions have been made to the main screen (including the Network Wizard).

#### **FIGURE 1. Network Connections**

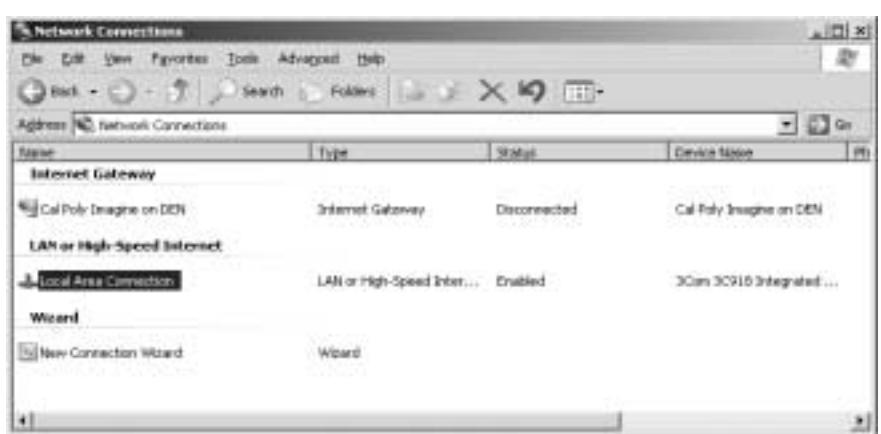

Options have been broken down into three main categories:

- **•** Internet Gateway
- **•** LAN or High-Speed Internet
- **•** Wizard

### **INTERNET GATEWAY** In this case, the Internet Gateway refers to the configuration we have in place for the Imagine Network at Cal Poly. Configuration settings would be made in the Advanced settings tab of the Internet Gateway.

#### **FIGURE 2. Advanced Settings**

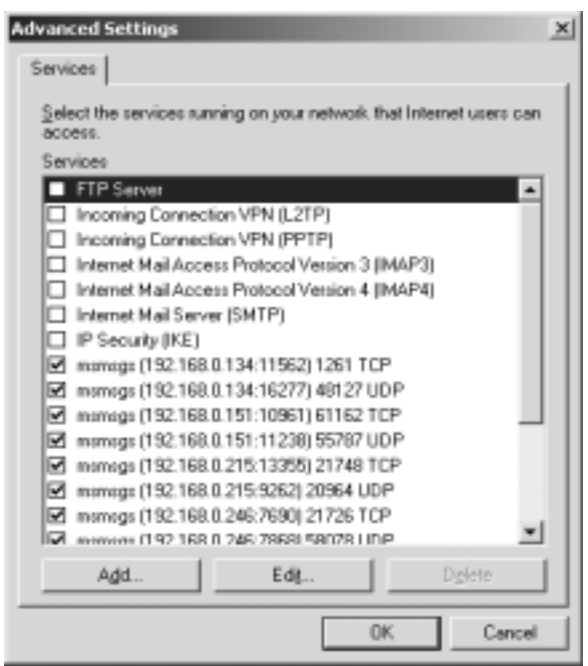

As you can see from the above figure, none of the settings have been applied to this configuration. These setting have not been defined as of yet and will require the integration of VPN and tunnelling protocol technologies with our campus firewall to work properly.

#### **LOCAL AREA CONNECTION PROPERTIES**

#### **FIGURE 3. Local Area Connection Status**

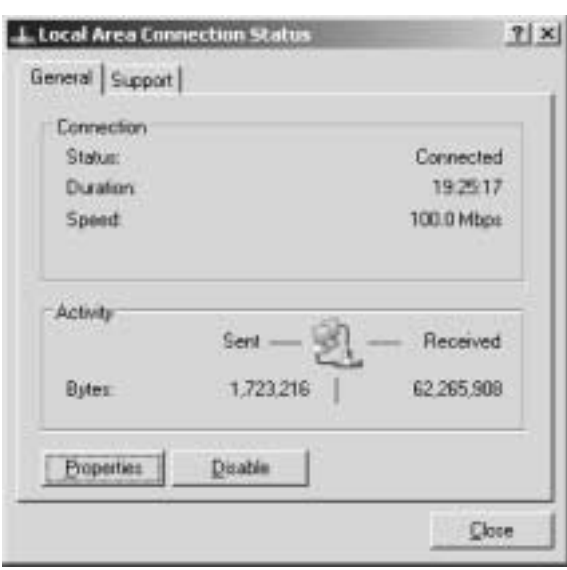

When you click on the Local Area Connection icon, you get the Local Area Connection Status dialog box providing you with some very useful information:

- **•** Connection Status
- **•** Connection Duration
- **•** Connection Speed
- **•** Activity (sent and received) in bytes

These metrics help you to determine the "real time" states of network connectivity. Here would be the first place to look if someone can't get to their network resources. **LOCAL AREA CONNECTION PROPERTIES**

#### **FIGURE 4. Local Area Connection Properties**

**J. Local Area Connection Properties** ti xi General Authentication | Advanced | Connect using 19 3Con 3D918 Integrated Fast Ethernal Controller (3D9068) Compan. This ogneection uses the following items C. The Client for Microsoft Networks SFile and Printer Sharing for Microsoft Networks 菌 G. '6" Internet Protocol (TCP/IP) tyrial. Univital Pysperber Description Allows your computer to access resources on a Microsoft<br>network: F Shog icon innotification ama when connected OK. Circel

In the Local Area Connection Properties dialog box you will find the following connection items made available:

- **• Client for Microsoft Networks** (Required)
- **• File and Printer sharing for Microsoft Networks** (required for peer to peer file and printer sharing)
- **• QoS Packet Scheduler** (Required to verify quality of data transmission)
- **Internet Protocol (TCP/IP)** (required for access to our network)

#### **INTERNET PROTOCOL SETTINGS**

#### **FIGURE 5. Internet Protocol Settings**

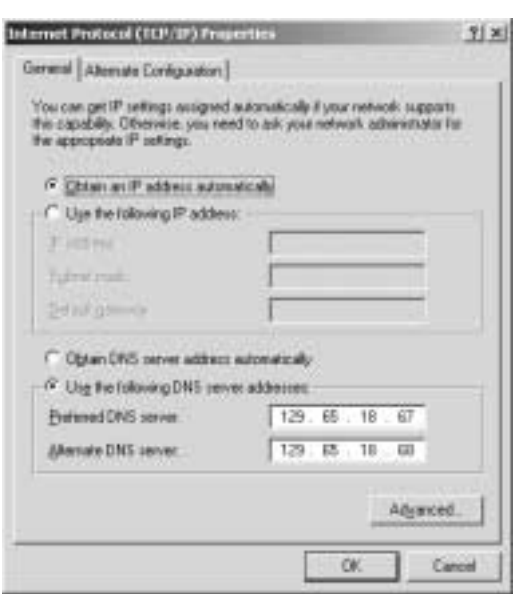

Using DHCP, normally no entries would be seen here (DHCP sets IP, DNS and all other TCP/IP settings). For this configuration we have forced DNS entries. As the campus moves to DHCP items in this dialog box will be left blank and all settings will be obtained automatically from the DHCP servers on campus.

**ALTERNATIVE CONFIGURATION** In using DHCP, the second tab is made available (Alternative Configuration). If a static IP had been inserted, this tab would not be made available.

#### **FIGURE 6. Alternative Configuration Properties**

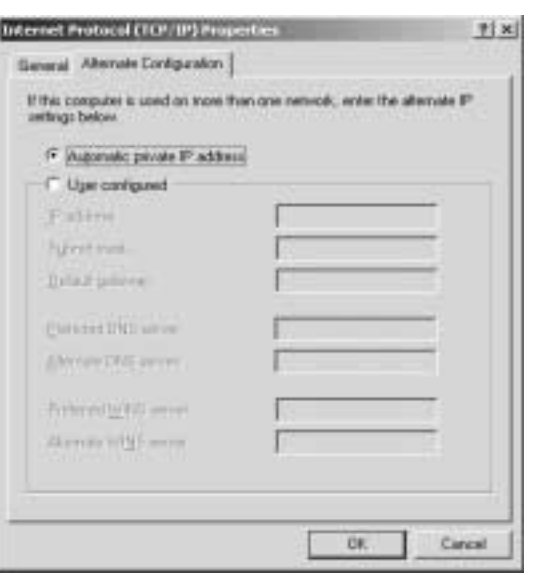

This is where you would place a static (backup) IP address in case DHCP failed. This option offers a fail-safe resource so that work is not interrupted by failed network appliances.

Additionally, you will see three tabs near the top of the dialog box:

- **•** General (the default tab)
- Authentication (new to XP)
- **•** Advanced (Firewall settings)

The General tab, is the default tab which appears when you first open the Internet Protocols properties.

Authentication allows for you to apply high security logon connection between computers and campus resources.

#### **TABS IN INTERNET PROTOCOL PROPERTIES**

#### **FIGURE 7. Authentication**

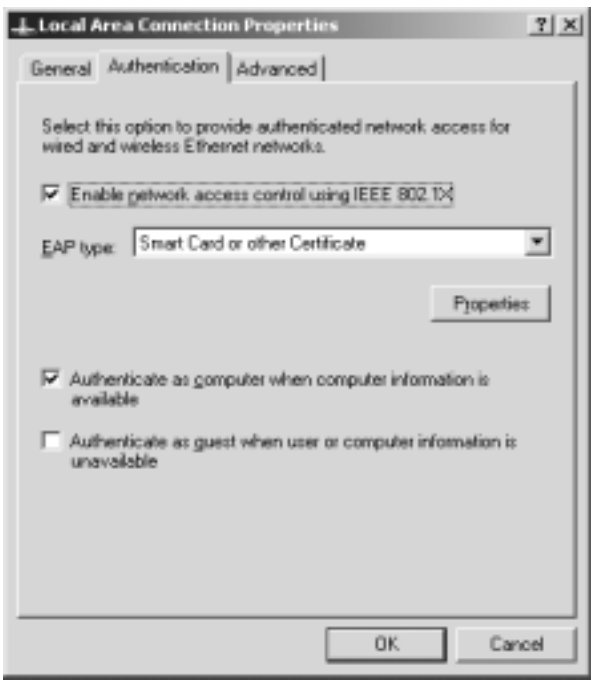

Campus defaults are shown in the above figure.

**PERSONAL FIREWALL** Clicking on the Advanced tab in Local Area Connection Properties, you find the toggle option for personal firewall settings.

#### **FIGURE 8. Personal Firewall Dialog Box**

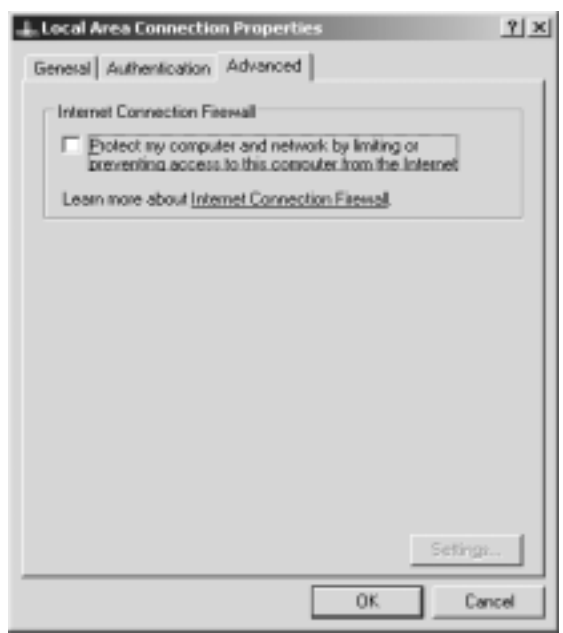

The default settings for on-campus is "not applied", meaning that we turn off the personal firewall. Since the campus has a firewall in place, using this option will cause your computer to not work correctly in our environment. For home use this option is a valuable tool that will protect you from possible damage by hackers.

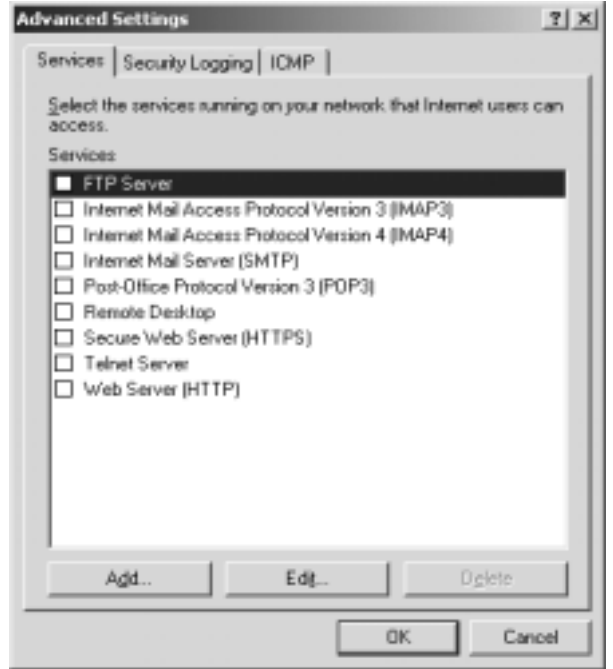

**FIGURE 9. Firewall Settings**

You may notice a similarity between the firewall settings dialog options and the Internet Gateway properties dialog box. Changes made here will directly be seen in the Internet Dialog Box properties settings -- they are intertwined with each other. It would be good for users to read the help files concerning these settings before applying them.

#### **FIGURE 10. Security Logging**

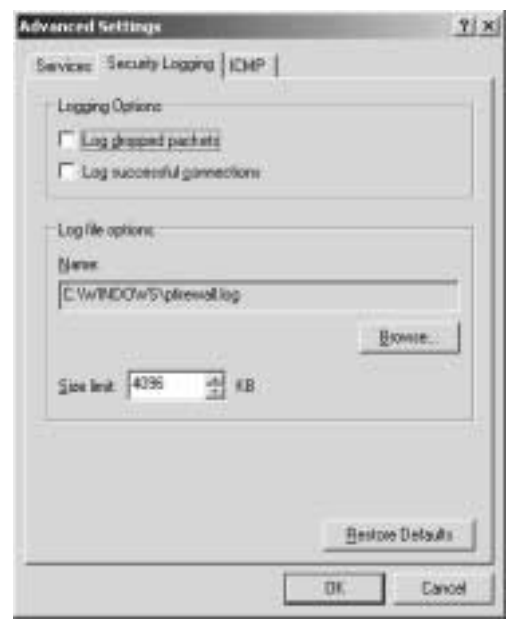

The personal firewall allows for you to maintain logs on important information (dropped packets, successful connections) and gives you the ability to set size limits.

**FIGURE 11. Internet Control Message Protocol**

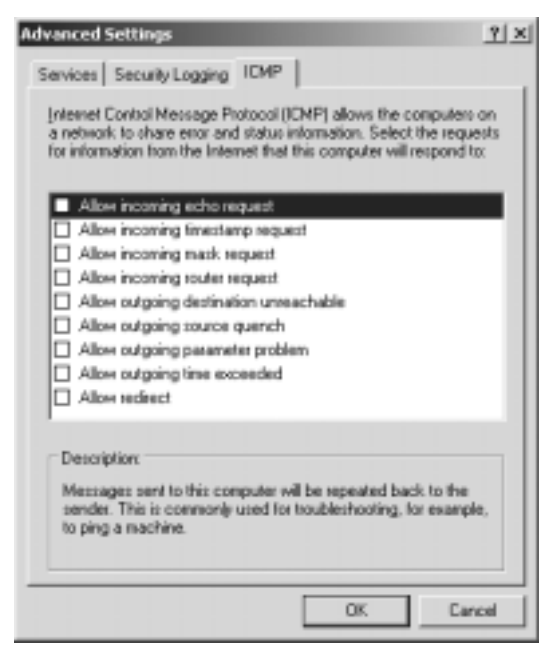

The ICMP tab allows you the ability to manage the type of traffic your computer will share.

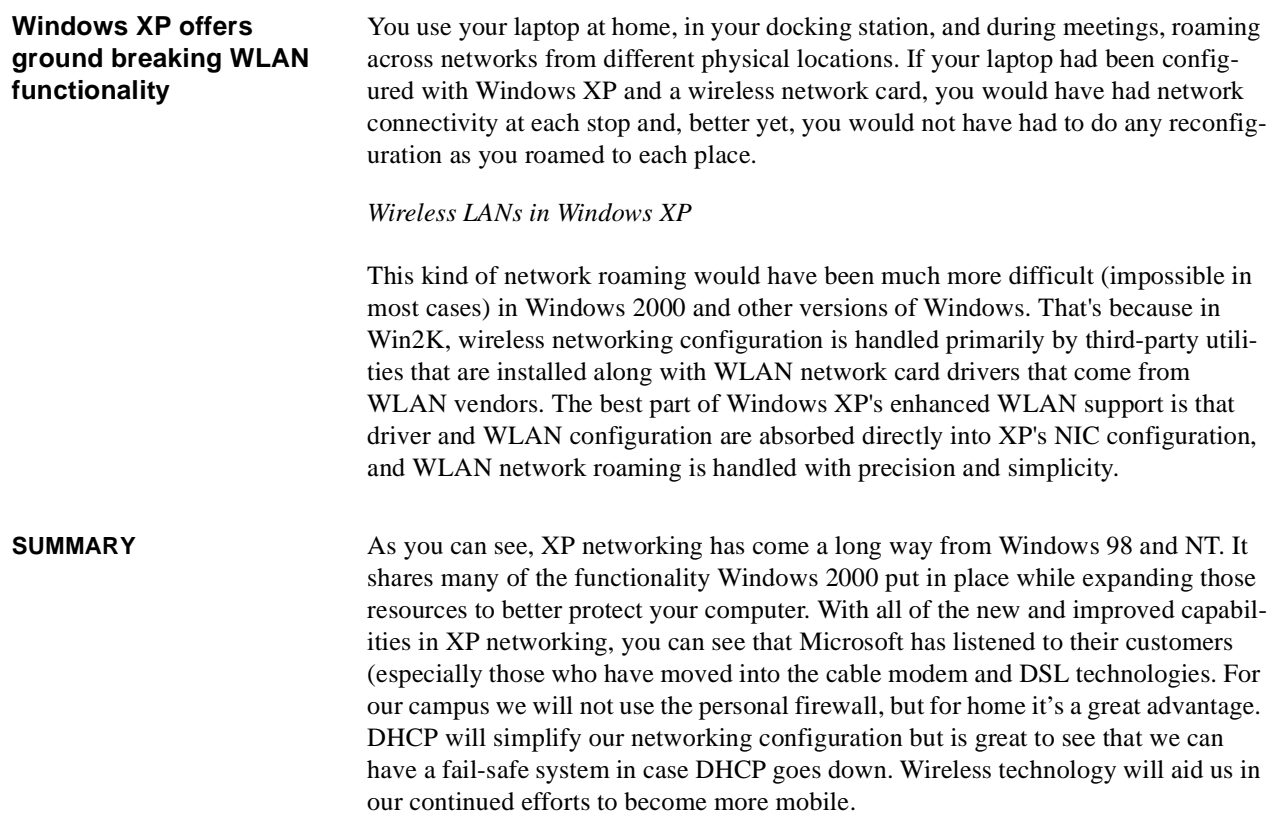